### **OVERVIEW & ATTENDANCE**

It is a big improvement over the old ABI. All of the same features are there, but with a different looking interface. Also there are some new bells and whistles.

**Also tech staff can provide 1:1 assistance to help you get set up on the new system.**

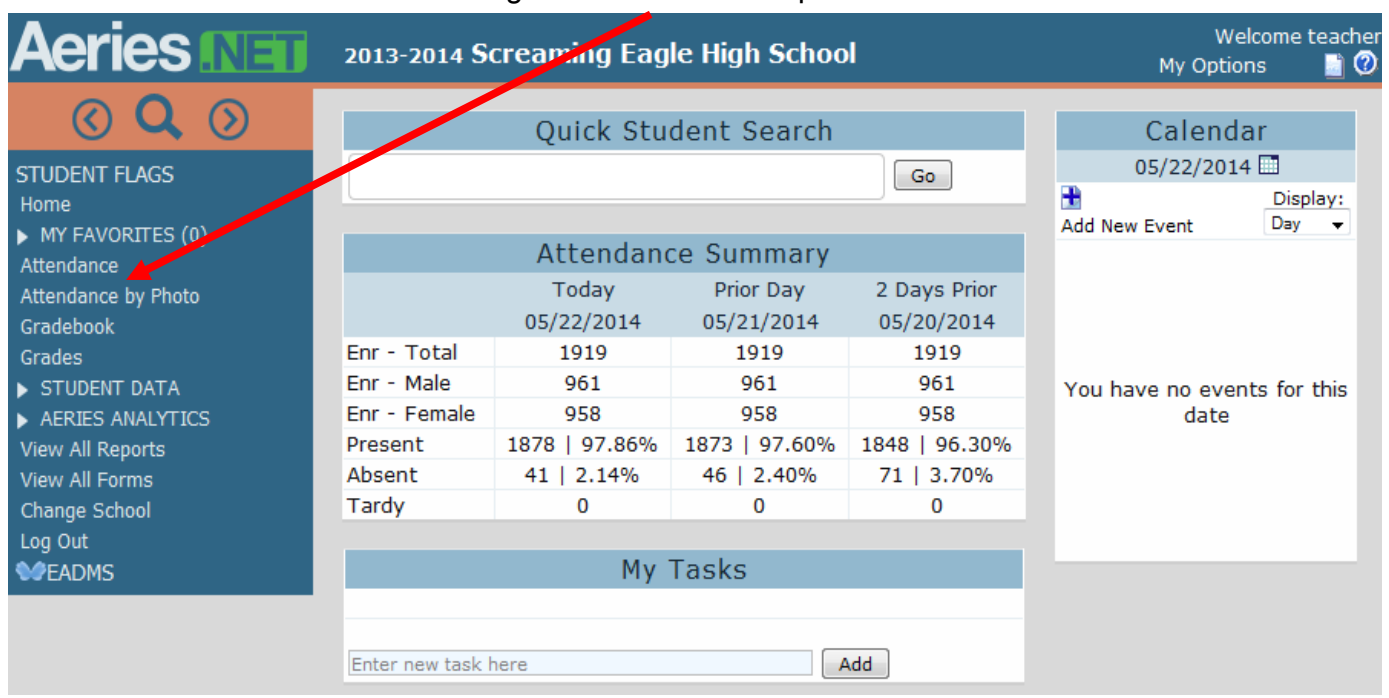

All of the menu items are now along the left side. The important ones are Attendance and Gradebook

For Attendance to count you can click the Mark All Students as Present or check any Absent or Tardy box and it will record any changes immediately (there is no submit button anymore)

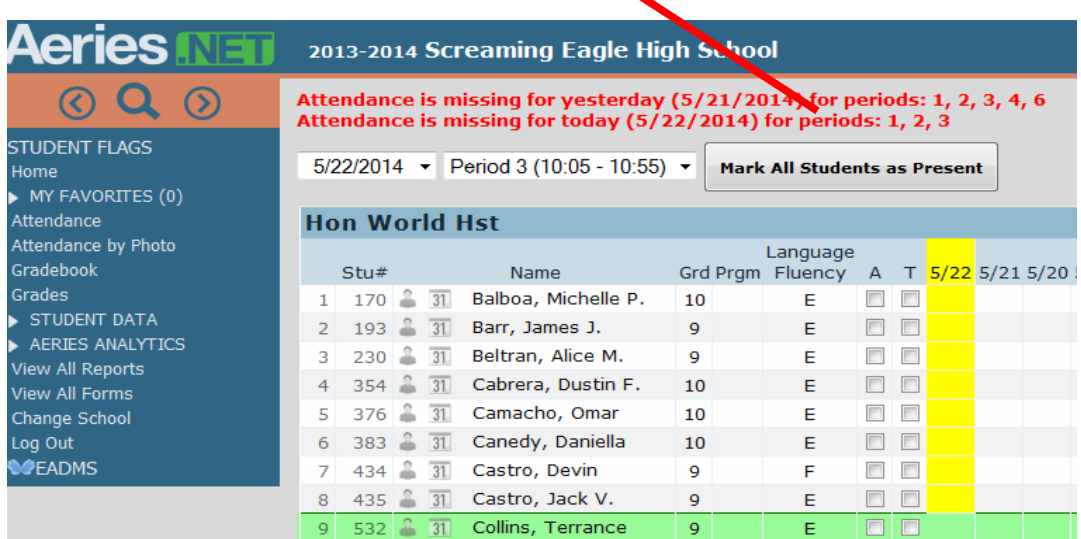

#### **GRADEBOOK**

When you click on Gradebook a new HTML5 gradebook opens up (works on iPads/Chromebooks)

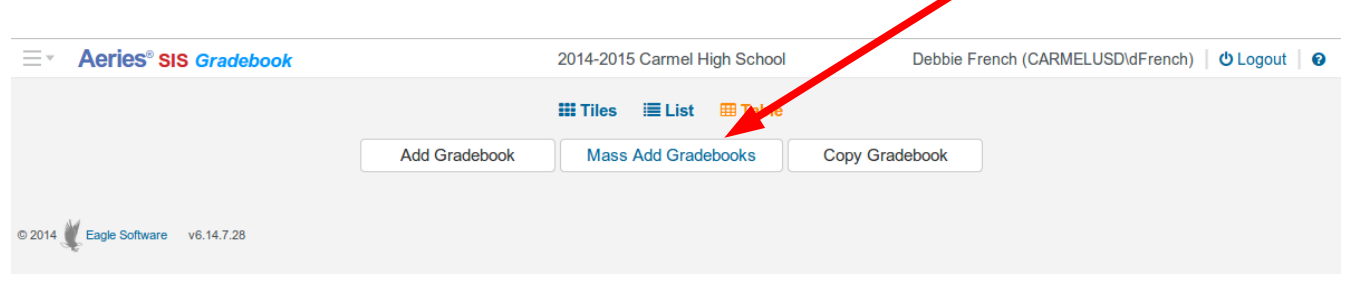

Click Mass Add Gradebooks to get started. A new window will open. Click Select next to each course you want a gradebook for. Then click Next

 $\times$ 

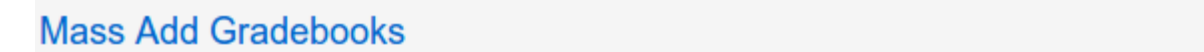

#### Select sections to create gradebooks

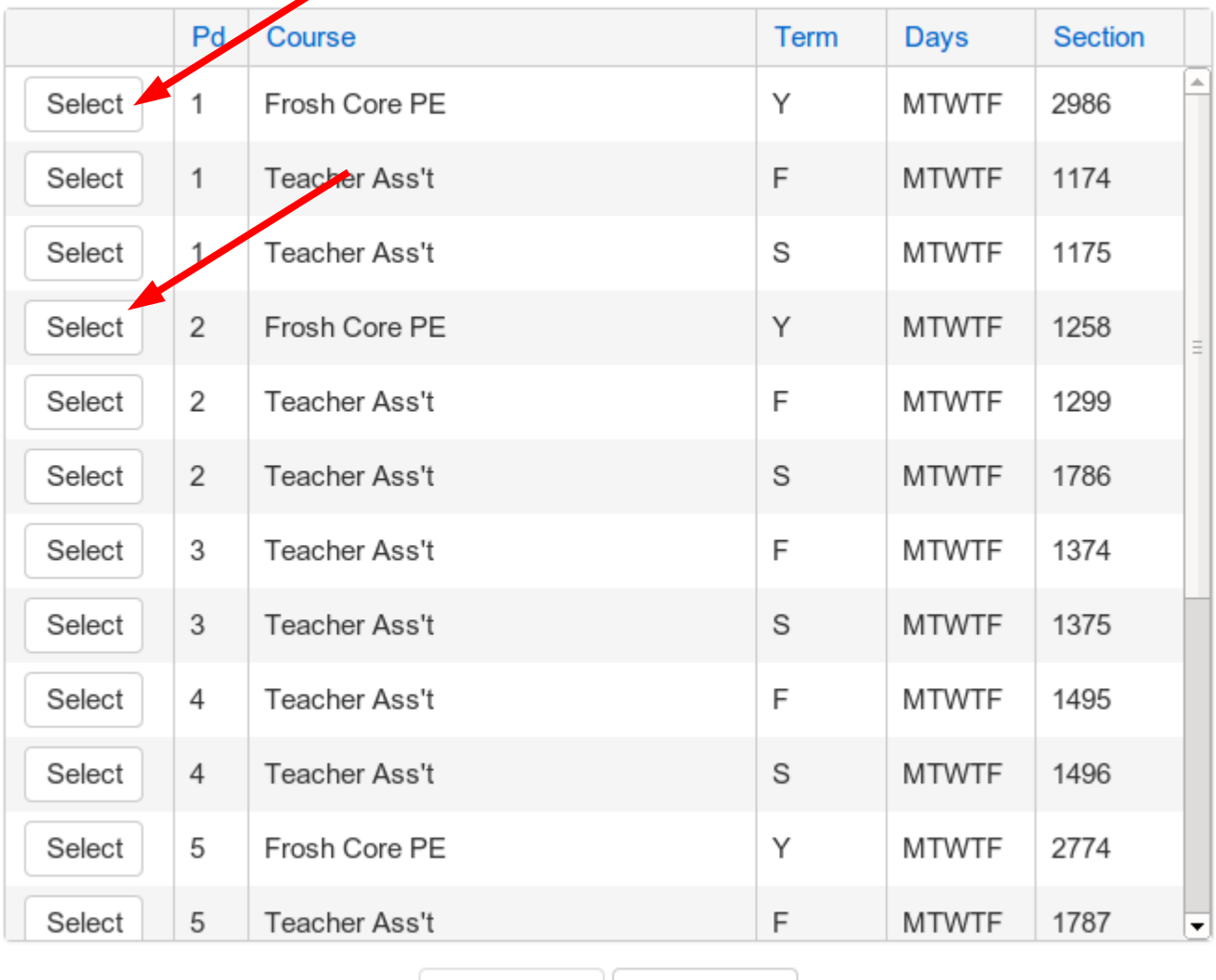

 $\sqrt{\phantom{a}}$  Next »

Cancel

#### **Mass Add Gradebooks**

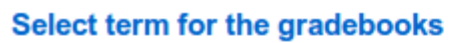

7 - Frosh Core PE - Fall

Class

Assignment | Student

Manage Gradebook | Add Categories

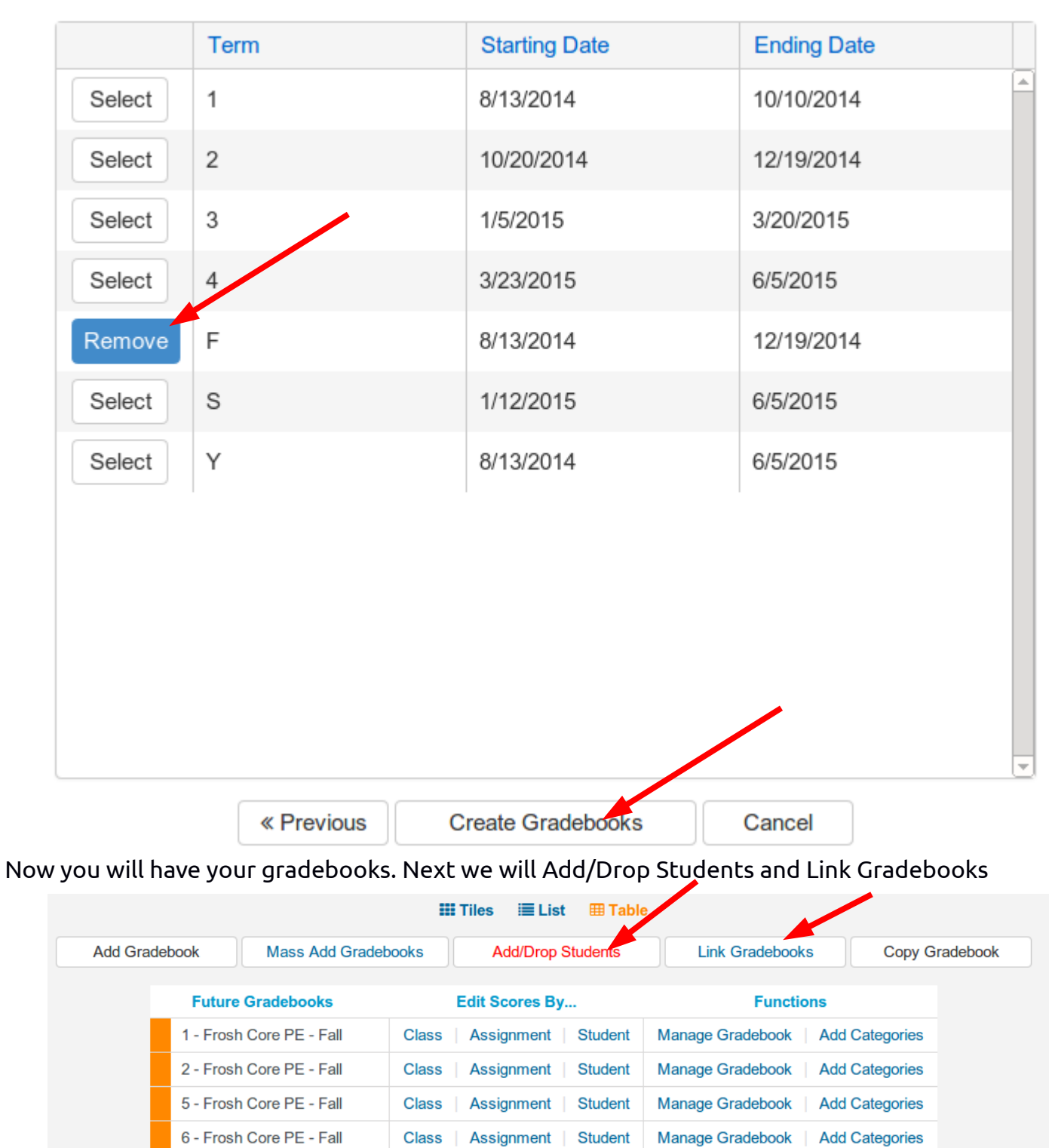

To add students, click on Add/Drop Students. In the new window click on each Period and choose Add All Students. So you will have to click Add All Students once for each period. **If you don't select a period and try to Add All Students it won't work.**

×

**Enters/Leaves Window** 

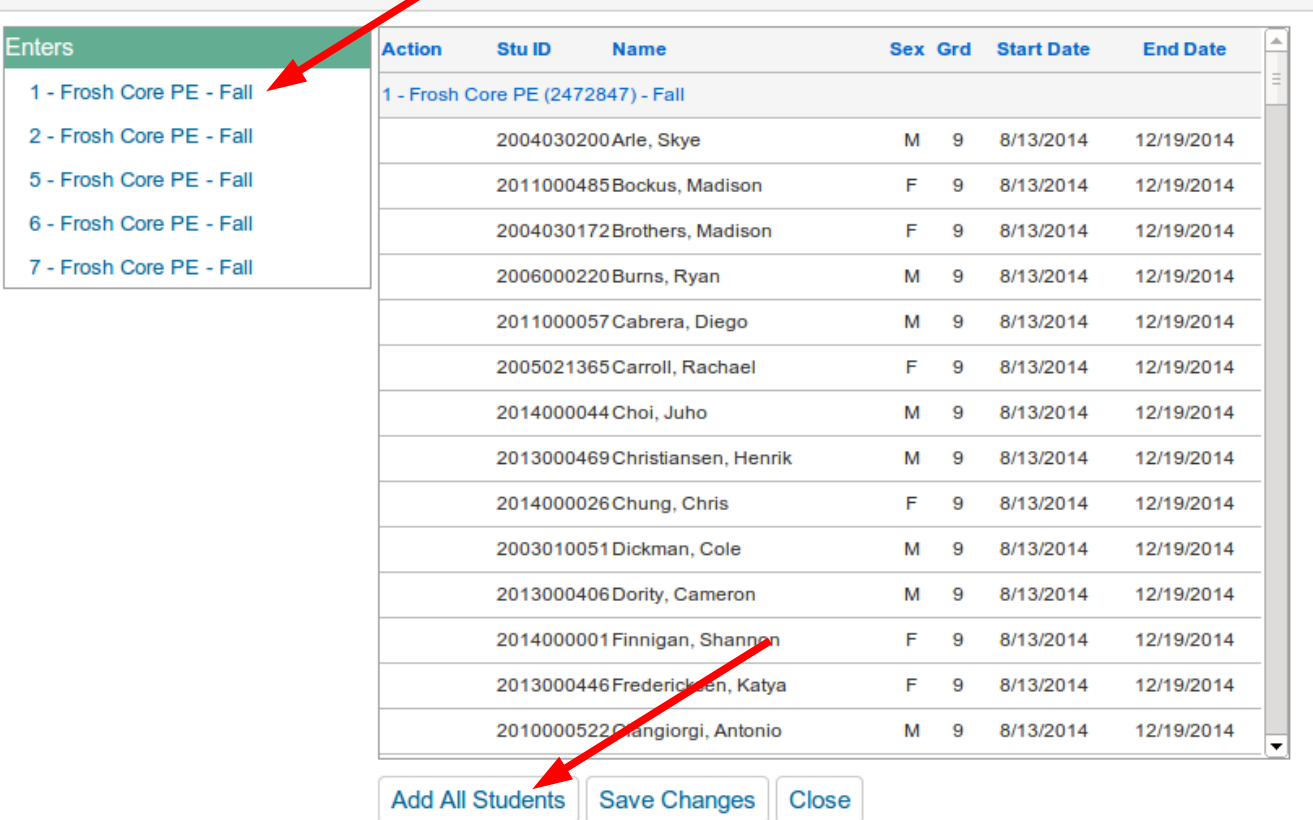

To Link Gradebooks, click on Link Gradebooks, and choose an integer > 0 for all gradebooks that are for the same course. Then click save. Gradebooks with a zero will be unlinked/independent

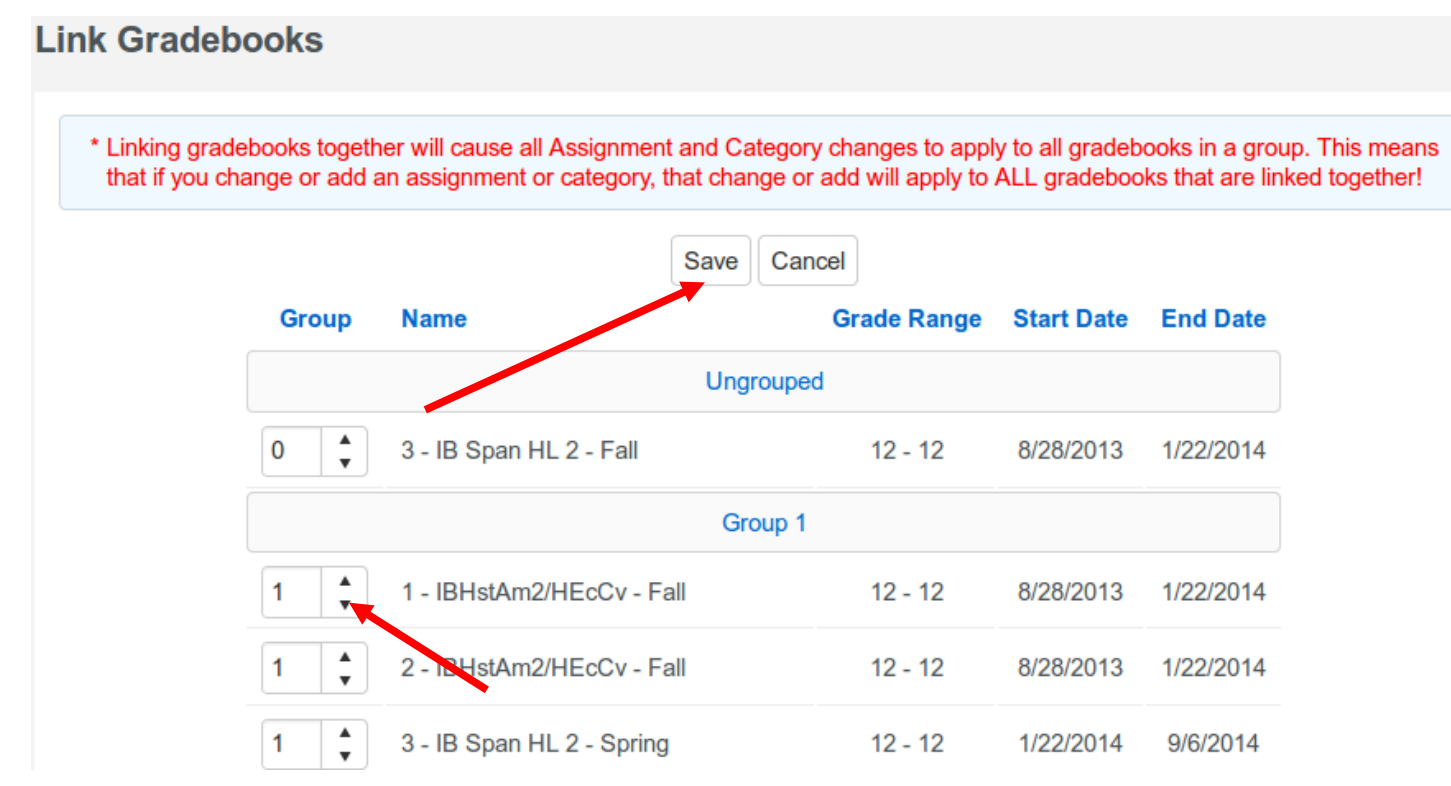

## To create Categories, click on Add Categories

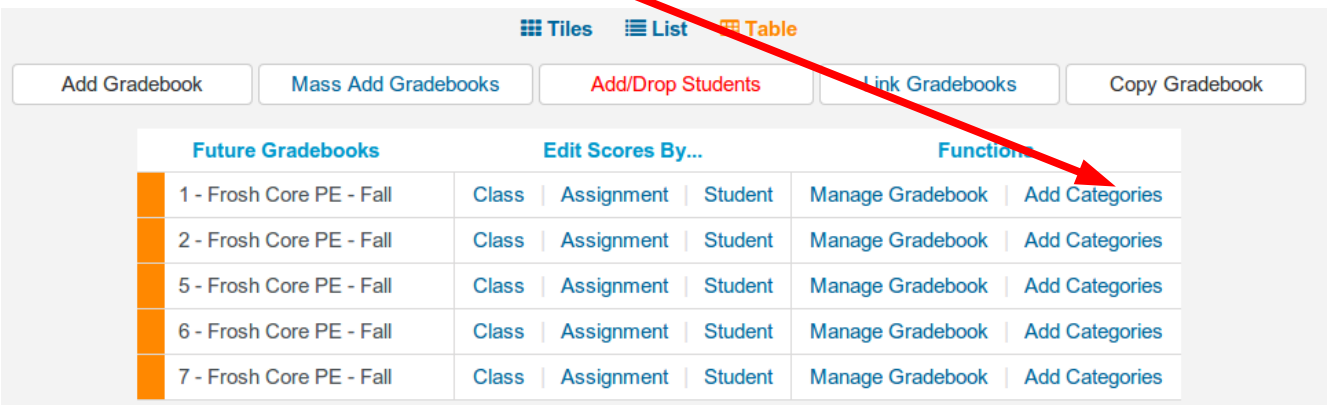

# Click Add New Category and if you are doing Weighted Scoring check that box

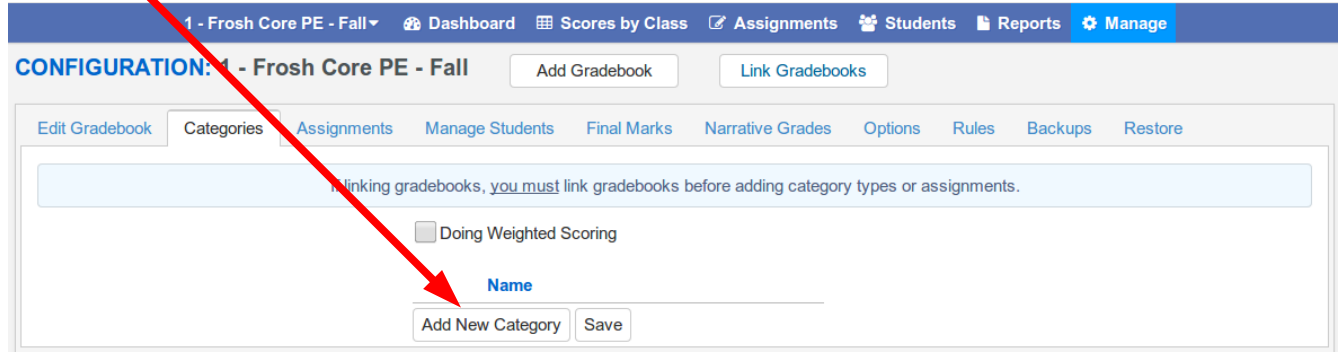

#### To create an Assignment, click on Add an assignment.

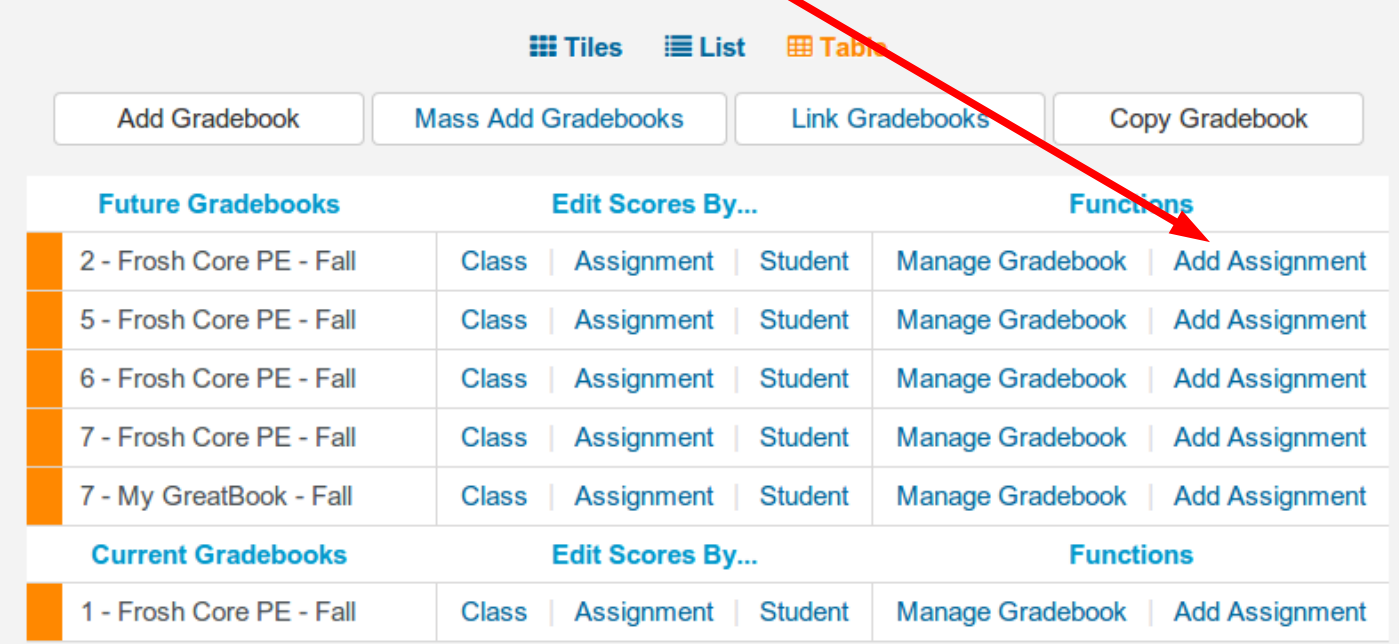

Mostly all of the same info. They have added a Type to select whether it is Formative of Summative. Ignore Number Correct Possible and just enter Points Possible. Ignore Drop Box. Ignore the Add Exam. Once you save the assignment, you will get the option to upload a file. They have taken away the ability to directly link to files on your MySchool page.

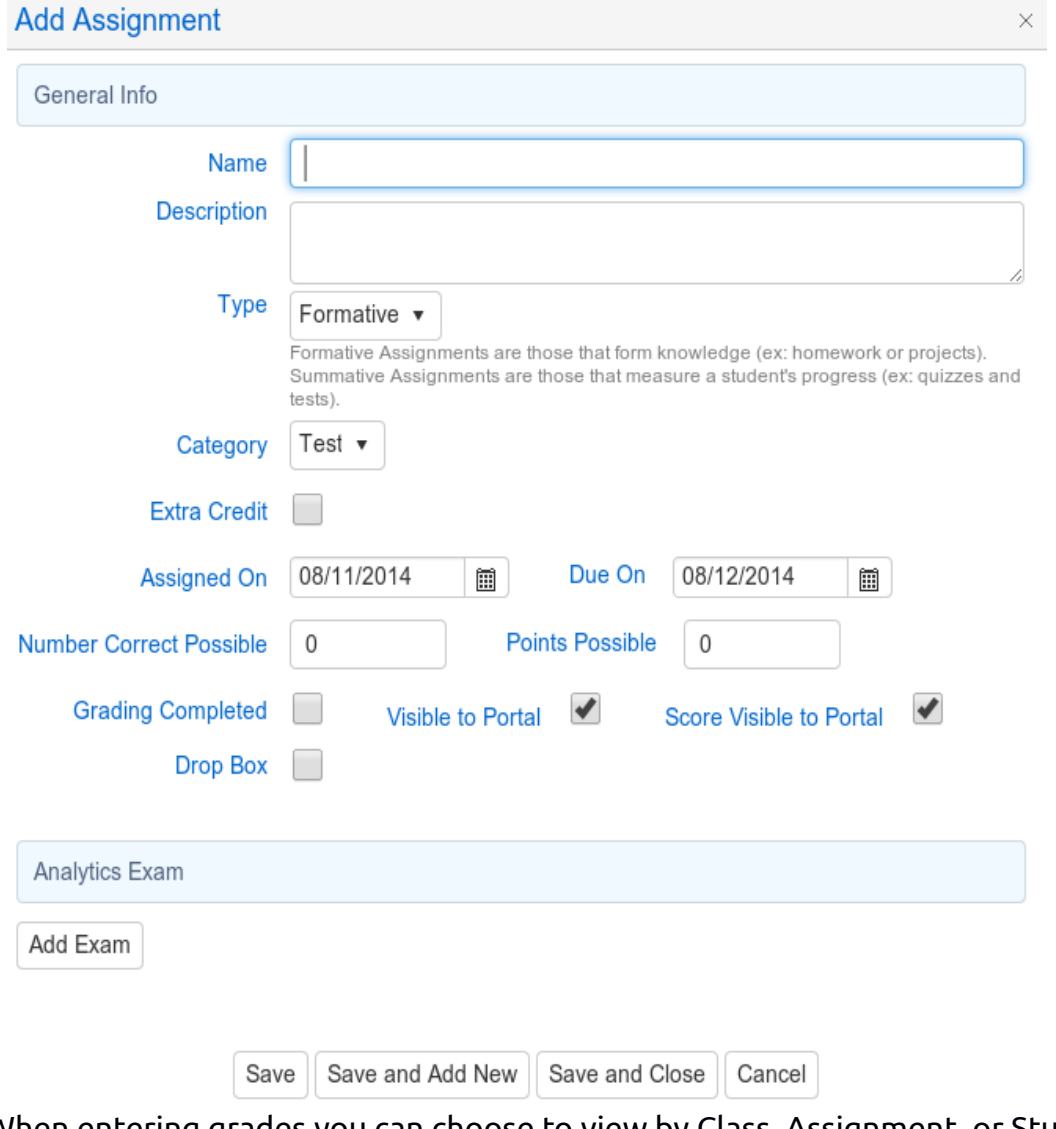

When entering grades you can choose to view by Class, Assignment, or Student. If you would like to Mass add a grade click on Edit Scores by... Assignment. Then click the arrow pointing down above the student list to expand the menu and reveal the option to Mass Assign

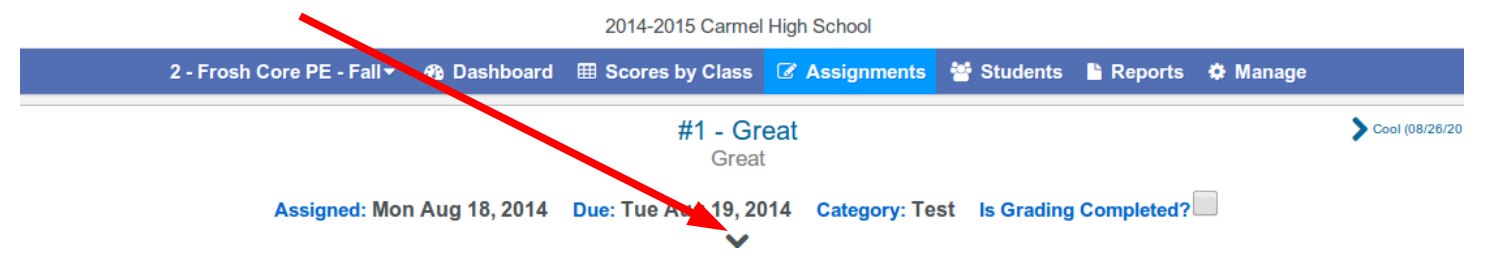